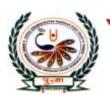

# पु⊍ना International School

Shree Swaminarayan Gurukul, Zundal

# Class - V Super Computer Exercise Corner Specimen Copy Year- 2020-21

## Index

| Sr. No | Name of the Chapter                           | Month     | Page No. |
|--------|-----------------------------------------------|-----------|----------|
| 1      | Ch-5 Creating a Presentation                  | September | 3        |
| 2      | Ch-6 Formatting a Presentation                | October   | 5        |
| 3      | CH-7 Using the Internet                       | October   | 7        |
| 4      | CH-8 Algorithms and Flowcharts                | November  | 11       |
| 5      | CH-9 REPEAT command and Procedures in MSWLOGO | December  | 13       |
| A .    |                                               |           | N. N     |
| 9      |                                               | 3         | 3        |
|        | ing and the last                              | 2         | 8        |
| M.     |                                               |           | 8 11     |
| 01     | P.P.                                          | 410       | 100      |
| P      | SAINTH AR DIV                                 | 1         | 8 15     |
|        |                                               | -5        | 8        |
|        | 3001                                          |           | 7        |

### **CH-5 Creating a Presentation**

### Focus of the chapter

- 1. Selecting a layout for a blank presentation
- 2. Working with text boxes
- 3. Formatting text
- 4. Applying themes
- 5. Creating a presentation using a sample template
- 6. Viewing a presentation
- 7. Running a slide show

### **Keywords**

- ❖ Placeholder-a box with dotted borders designed for the placement of content on a slide.
- ❖ Slide layout the arrangement of items such as text and pictures in placeholders on a slide.
- ❖ Theme a readymade design for color schemes, font styles, layout, background and placement of text boxes.
- **❖** Template a ready-to-use design of a presentation

### Checkpoint

Rearrange the following steps to insert a text box in a slide.

- 3 Click on the slide. A textbox appears with the cursor inside it.
- 4 Type the text inside the new text box.
- 2 Click on Text Box in the Text group.
- 1 Click on the Insert tab.

### **\*** Exercise Corner

### A. Tick( $\checkmark$ ) the correct answers.

- 1. Which of the following is a ready-to-use design of a presentation?
- A. Template
- 2. Which of the following is an arrangement of items such as text and pictures on a slide?
- A. Layout
- 3. Which of the following is a set of pre-designed format that includes text, background and color schemes?
- A. Theme

- 4. By default, the text in a text box is aligned to which position?
- A. center
- 5. Which of the following views can be used to make changes to the content of a slide?
- A. Normal
- B. Identify the view buttons in the following figure. Where can you find these buttons in the Powerpoint window?

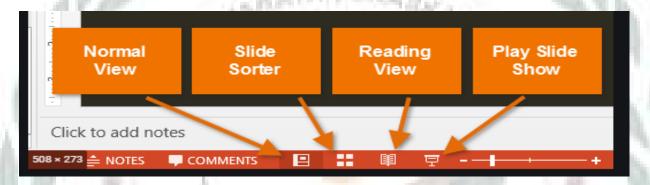

- B. MS Powerpoint offers different views for a presentation. Which view would you choose for the following?
- 1. thumbnails of all the slides in the presentation slide sorter
- 2 one slide at a time in the presentation slide show

### F. ACTIVITY

Rearrange the letters to form words related to Powerpoint.

- 1. EMPTLEAT-TEMPLATE
  - 2. A Y L T O U LAYOUT
  - 3. EMETH-THEME
  - 4. SIDLE-SLIDE

### **CH-6 Formatting a Presentation**

### Focus of the chapter

- 1. Slide master
- 2. Adding a textbox to the slide master
- 3. Applying a theme to the slide master
- 4. changing the color scheme of a theme
- 5. changing the background color
- 6. Animations
- 7. Transitions

### Keywords

- ➤ Slide master a slide that stores information about the fonts, colors, effects, backgrounds, themes and the size and positioning of placeholders in a presentation
- ➤ Animation any special effect that is added to the text and objects on a slide.
- > Transition motion effects that are seen when you move from one slide to the next during a slide show.

### Checkpoint 1

Fill in the blanks to complete the steps to add a text box to the slide master.

- 1. Open the slide master view
- 2. Click on the **slide master** to select it.
- 3. Click on the **insert** tab
- 4. click on <u>Text box</u> option in the <u>text</u> group
- 5. click and drag the mouse to draw a **text box** and type the text.
- 6. click on the **slide master** tab
- 7. click on the **close master view** button.

- **\*** Exercise Corner
- A. Tick  $(\checkmark)$  the correct answers.
- 1. The slide Master option is available on which of the following tabs?
- A. View
- 2. Which tab is used to change the background color of a slide?
- A. Design
- 3. You can select a texture for background under which option?
- A. Picture or texture fill
- 4. Which option is used to increase or decrease the height of the colors?
- A. Gradient stops
- 5. Any special effect that is added to the text and objects on a slide is known by which term?
- A. Animation
- B. Rearrange the following steps to change the color scheme of a theme in the slide master.
  - 3 Click on the colors drop-down arrow to open a list of colors.
  - 4 click and select a color scheme
  - 1 open the slide master view and select the slide master.
  - 2 click on the themes drop-down arrow to open a list of themes.
- D. Name the following options available under the Gradient fill option.

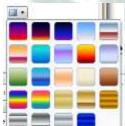

- Preset colors option

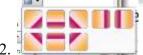

- Direction option

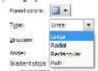

- Type option

### **CH-7** Using the Internet

### **\*** Focus of the chapter

- 1. Connecting to the Internet
- 2. Internet Explorer
- 3. Electronic Mail(email)
- 4. Signing in
- 5. Sending and reading an email
- 6. Signing out
- 7. E-greetings

### Keywords

- ➤ ISP an organization that provides Internet services
- ➤ Modem a device needed to connect a computer to the ISP.
- ➤ Web browser software used to access web pages on the Internet.
- ➤ Email a message sent from one computer to another with the help of the Internet
- ➤ Inbox a folder where emails received by you are held.

### Checkpoint

Put a tick against the correct buttons.

- 1. This button reloads the current web page.
- 2. This button stops the page from loading onto the browser window.

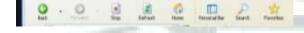

- 3. This button bookmarks your favorite web pages.
- 4. This button contains options for saving your web pages.

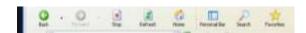

5. This button takes you back to the previous page.

### > Activity

Number the steps in the correct order to create an email account using Gmail.

- 2 Click on create an account
- 1 Type www.gmail.com in the address bar and press the Enter key.
- 4 Choose your username that you wish to use and create a password for your account.
- **8** A welcome screen appears. Click on Continue to Gmail.
- <u>5</u> Fill in the remaining details.
- 6 Check the box next to 'I agree to the Google Terms of service and Privacy Policy'
- 7 Click on the Next Step button.
- <u>3</u> Fill in your first and last names.
- **&** Exercise Corner
- A. Tick (✓) the correct answers.
- 1. Which of the following do you need to connect to the Internet?
- A. all of these
- 2. Which of these buttons takes you back to the first page of the website
- A. Home
- 3. Which of these buttons contains options to save the webpage and clear the browsing history?
- A. Tools
- 4. Which of these can be sent as an attachment in an email?
- A. all of these
- 5. You should always close your email account after completing your work. Which option allows you to do this

A. Sign out

### **B**.Write T for True or F for False.

- 1. A web browser is a type of software used to access the web pages on the Internet.  $-\underline{T}$
- 2. To write and send an email, you need to sign out from your account.  $-\underline{F}$
- 3. The unread emails are shown as normal text with a shaded background.  $-\underline{F}$
- 4. There are many websites that provides the facility of sending e-greetings on birthdays..  $-\underline{T}$

### C. Name these icons and write their use.

1.

- Back to Inbox Button - To go back to your inbox

2.

- Internet Explorer - To access web pages on the Internet

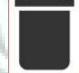

3.

- <u>Delete button</u> – <u>To delete unwanted emails.</u>

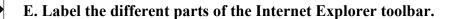

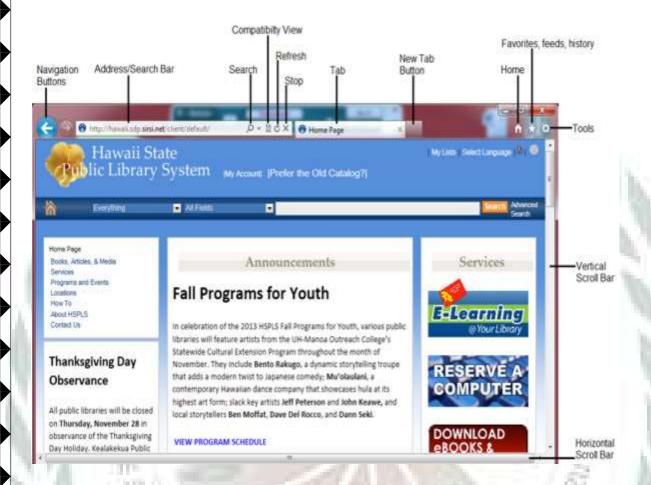

- F. Number the steps in the correct order to send an email.
- 5 After typing the message, click on the Send button.
- 1 Click on Compose
- 4 Type the message in the Message box
- <u>3</u> Type the subject of the email in the Subject box.
- 2 Type the email address of the receiver in the To box.
- G. Complete the crossword with the help of the clues given below.
- 1. MODEM

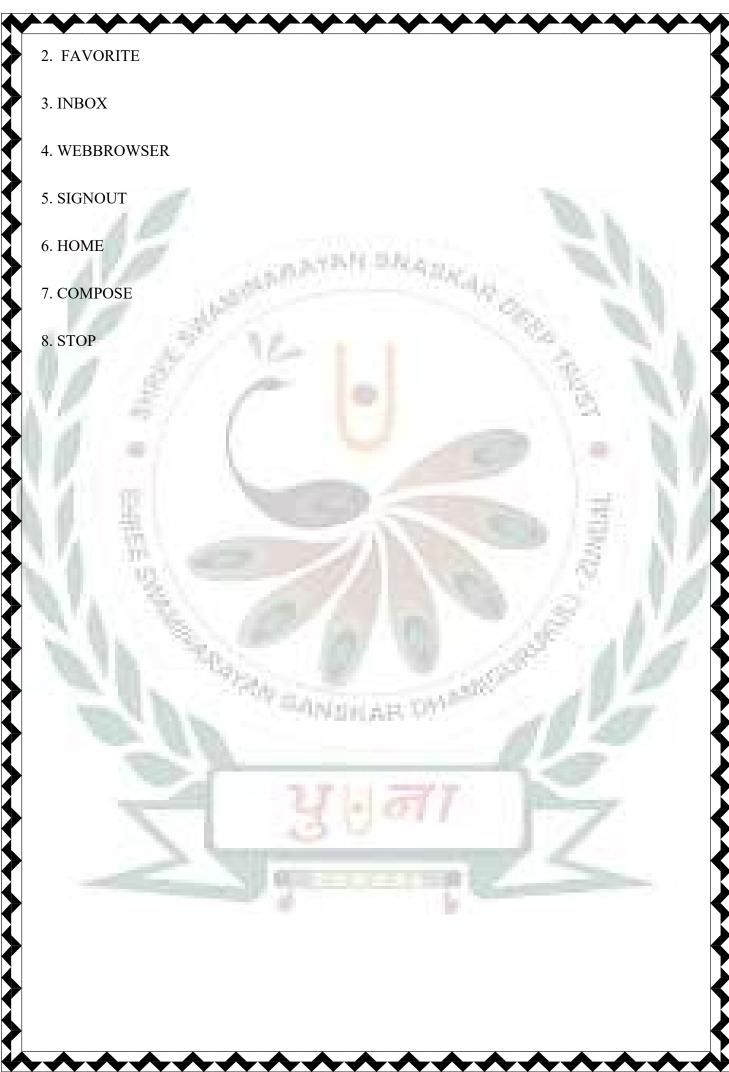